## Instrukcja obsługi mikroprocesorowego terminala

# DAT-120

Wersja : V1.04

## **UUSSES.**

*Sp. z o.o. 41 - 250 Czeladź ul. Wojkowicka 21 Tel. 032 763-77-77 Fax: 032 763-75-94 www.mikster.pl mikster@mikster.pl* 

(19.06.2006)

## **SPIS TREŚCI**

#### **STR**

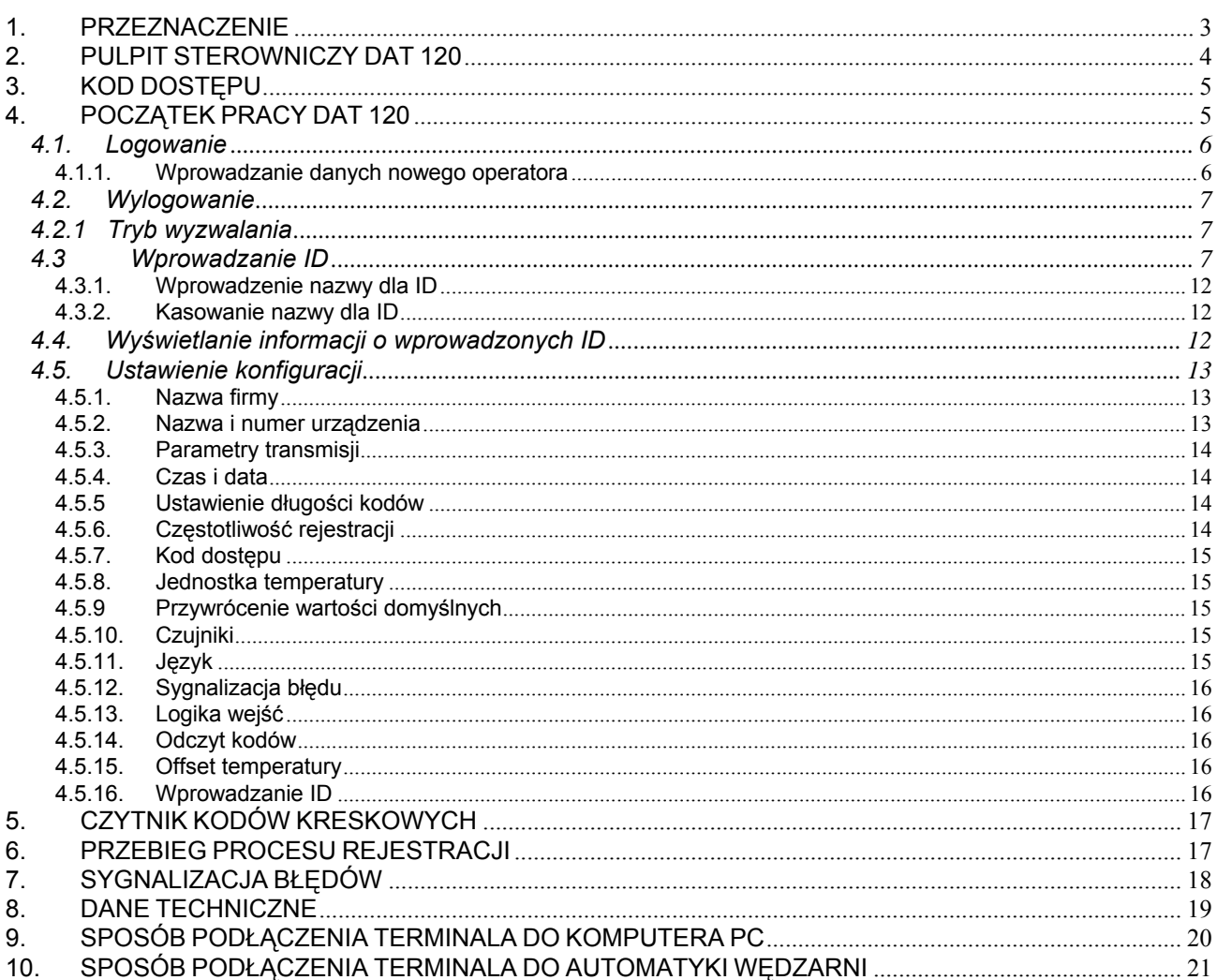

## <span id="page-2-0"></span>**1***. PRZEZNACZENIE*

Mikroprocesorowy terminal DAT 120 jest urządzeniem pracującym równolegle do sterownika wędzarni. Jego zadaniem jest rejestracja parametrów procesu wędzenia w postaci: temperatury komory, temperatury batonu, wilgotności względnej. Dodatkowo rejestruje on parametry identyfikujące dany proces w postaci:

- operatora
- do 8 różnych identyfikatorów (ID np. kod produktu, numer wózka) wprowadzanych przed rozpoczęciem procesu. (Do każdego identyfikatora można przypisać 8 różnych parametrów identyfikujących) cechy identyfikatorów:
	- identyfikatory w postaci kodu cyfrowego
	- długość kodu ustalana indywidualnie dla każdego ID od 1 do 16 cyfr
	- możliwość przypisania kodom opisów w postaci tekstu (dla ID1 możliwość przypisania opisu 1000 kodom, dla ID2..ID8 możliwość przypisania opisu 100 kodom dla każdego ID osobno)
	- przypisanie opisów możliwe tylko z poziomu komputera PC
- data i czas rozpoczęcia procesu
- stany wejść cyfrowych

## <span id="page-3-0"></span>*2. PULPIT STEROWNICZY DAT 120*

Wszelkie operacje związane z obsługą terminala są wykonywane za pomocą pulpitu sterowniczego. Składa się on z wyświetlacza i klawiatury.

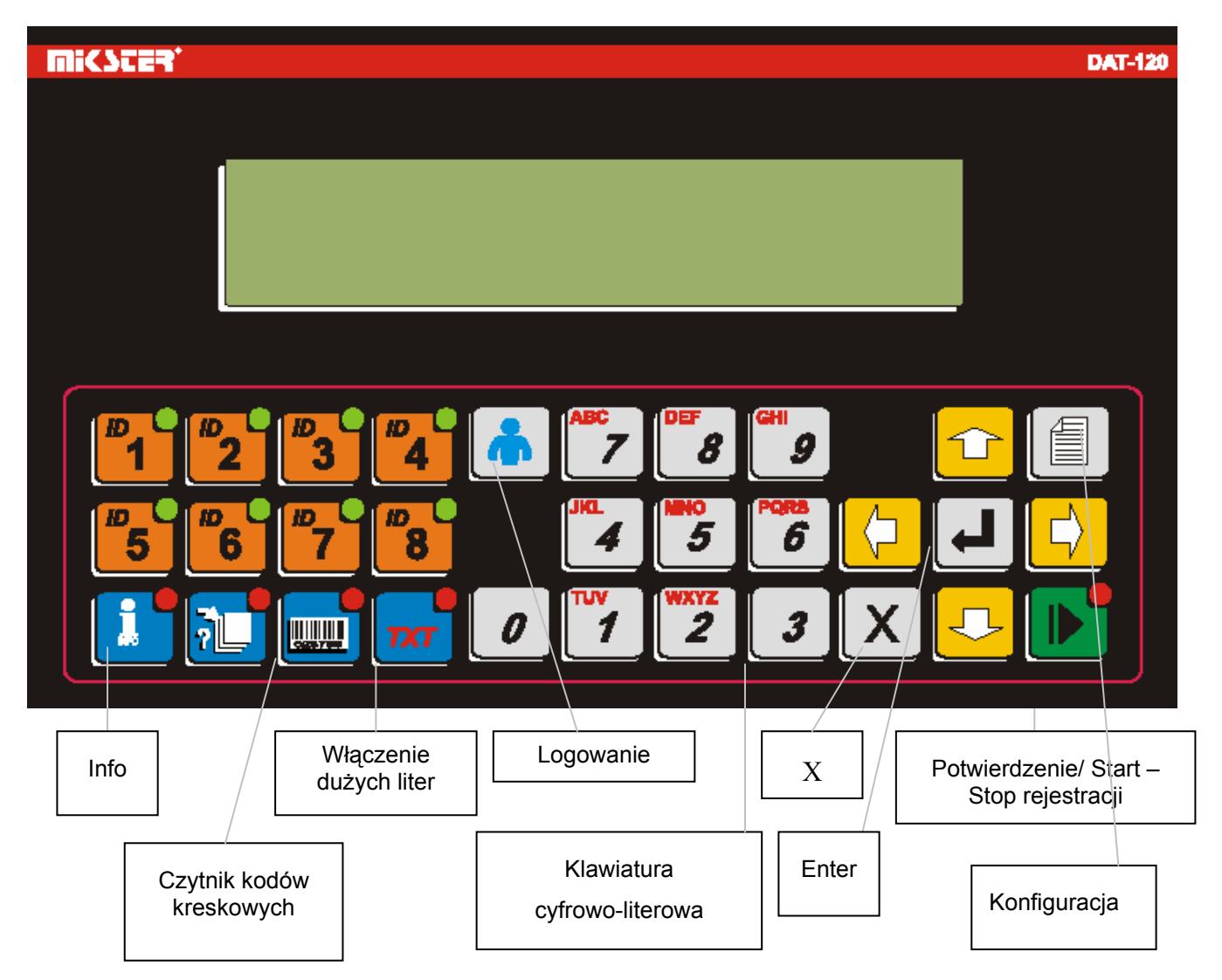

<span id="page-4-0"></span>Wszelkie informacje dotyczące stanu pracującego DAT 120 są wyświetlane na wyświetlaczu LCD oraz sygnalizowane zapaleniem lampek kontrolnych.

## *3. KOD DOSTĘPU*

W celu uchronienia danych zapisanych w pamięci DAT 120 przed niepowołanymi osobami wprowadzono kod dostępu. Prośba o podanie kodu dostępu następuje, gdy chcemy wprowadzić zmiany w danych konfiguracyjnych urządzenia.

Cyfry kodu dostępu ustalane są przez serwis komory wędzarniczej i powinny być podane użytkownikowi, na początku użytkowania kod dostępu to: **002010**

## *4. POCZĄTEK PRACY DAT 120*

Po włączeniu zasilania na wyświetlaczach sterownika zostają wyświetlone napis z nazwą urządzenia , wersją oprogramowania. Po kilku sekundach napis ten zostanie wyłączony i zostanie wyświetlony ekran podstawowego trybu pracy.

Bedac w tym trybie można uruchomić następujące funkcje:

- Logowanie operatora, lub wylogowania jeżeli operator jest zalogowany
- Wprowadzanie danych identyfikujących (ID)
- Wyświetlenie informacji o wprowadzonych danych identyfikujących (ID)
- Ustawienie konfiguracji sterownika

Wszystkie te funkcje można wywołać jeżeli nie jest prowadzona rejestracja, natomiast podczas rejestracji można tylko:

- Wylogować operatora
- Wyświetlać informacje o wprowadzonych danych identyfikujących

#### <span id="page-5-0"></span>*4.1. Logowanie*

W celu identyfikacji osoby obsługującej terminal DAT 120 posiada funkcję logowania operatora. W terminalu mogą zostać zapisane dane maksymalnie 100 operatorów. Dane operatora składają się z numeru identyfikacyjnego (ID), PINu i opisu, oraz kodu (opcjonalne – gdy używa się czytnika kodów kreskowych). Informacje te można wprowadzić do pamięci sterownika DAT 120 ręcznie za pomocą pulpitu sterowniczego, lub zdalnie za pomocą komputera PC z zainstalowanym odpowiednim oprogramowaniem.

Proces logowanie należy przeprowadzić w następujący sposób:

- Najpierw należy nacisnąć klawisz "Logowanie"
- Po pojawieniu się menu logowania należy wpisać numer ID operatora, w wyniku tego powinien pojawić się opis operatora.
- Następnie należy wprowadzić PIN przypisany danemu operatorowi.
- Po wprowadzeniu tych danych należy je zatwierdzić klawiszem "Enter"
- Jeżeli używany jest czytnik kodów kreskowych, to po naciśnięciu klawisza "Logowanie" ręczne wprowadzanie danych zastępujemy użyciem czytnika – skanujemy kod kreskowy operatora, w wyniku tego w zależności od konfiguracji:
	- a) Zostanie wypisane na ekranie numer ID operatora, opis, i pin w postaci gwiazdek, po czym należy zatwierdzić dane klawiszem "Enter"
	- b) Nastąpi automatyczne zalogowanie operatora, bez potrzeby naciskania klawisza "Enter" - jeżeli operator o wprowadzonym kodzie zostanie znaleziony w bazie operatorów

Logowanie może zakończyć się na dwoma rezultatami:

- Jeżeli numer identyfikacyjny (ID) i PIN wprowadzono poprawnie, to operator zostanie zalogowany – spowoduje to, że zostanie wyświetlony ekran podstawowego stanu pracy, a na nim zostanie wyświetlona informacja o zalogowanym operatorze.
- Jeżeli numer identyfikacyjny (ID), lub PIN zostały błędnie wprowadzone to na ekranie zostanie wyświetlona informacja o błędzie w logowaniu, operator nie zostanie zalogowany – musi powtórzyć procedurę logowania od początku

#### *4.1.1. Wprowadzanie danych nowego operatora*

Jak wspomniano powyżej istnieje możliwość wprowadzenia danych nowego operatora, lub zmiany danych już istniejącego, przy użyciu pulpitu sterowniczego. Wprowadzenie nowego operatora powinno zostać wykonane w następujący sposób:

- Najpierw należy nacisnąć klawisz "Logowanie"
- Po pojawieniu się menu logowania należy nacisnąć klawisz "Konfiguracja"
- Po pojawieniu się pytania o kod dostępu należy wprowadzić ustawiony kod i nacisnąć "Enter"
- Następnie pokaże się menu wprowadzania danych nowego operatora w którym:
- a) Należy wpisać numer ID jaki chcemy przypisać operatorowi od 0 do 99
- <span id="page-6-0"></span>b) Po wpisaniu ID należy wprowadzić PIN (4 cyfry) dla operatora o tym ID
- c) Następnie należy wprowadzić opis operatora (do [1](#page-6-1)6 znaków<sup>1</sup>) np. imię i nazwisko
- d) Jeżeli używany jest czytnik kodów kreskowych i chcemy przeprowadzać logowanie za jego pomocą, to przed zatwierdzeniem danych należy zeskanować kod operatora – kod ten pojawi się w linijce obok ID operatora w postaci 16 cyfr
- e) Ostatnim krokiem jest zatwierdzenie wprowadzonych danych klawiszem "Enter", po jego naciśnięciu urządzenie zapamiętuje wprowadzone dane i przechodzi do linii z ID w celu wprowadzenia kolejnego operatora. Jeżeli chcemy wprowadzić dane kolejnego operatora to powtórnie wykonujemy punkty a-d, natomiast jeżeli nie ma potrzeby wprowadzania kolejnego operatora należy nacisnąć klawisz "X" – w ten sposób przechodzimy do podstawowego stanu pracy.

#### *4.2. Wylogowanie*

Jeżeli dany operator kończy pracę na stanowisku to powinien się wylogować, a dokonuje się tego naciskając klawisz "Logowanie". W wyniku tego na ekranie podstawowym obok napisu Operator powinien zostać wyświetlony napis "Nie zalogowany".

#### *4.2.1 Tryb wyzwalania*

Ta komórka pozwala na wybór sposobu wyzwalania startu procesu

- Z wejścia kontrolnego ( za pomocą wejścia kontrolnego start)
- Z klawiatury naciśnij klawisz Start kolejne naciśnięcie powoduje zatrzymanie procesu

#### *4.3 Wprowadzanie ID*

#### **Wszystkie czynności związane z wprowadzanie ID należy przeprowadzić przed rozpoczęciem procesu!**

W celu identyfikacji procesu produkcyjnego terminal ma możliwość rejestracji do 8 różnych identyfikatorów – opisanych jako ID (np.ID1-Nazwa produktu, ID2-Ilość wózków, ID3-Kod partii). Każdemu ID możemy nadać nazwę - jak to zrobić zostanie opisane w dalszej części instrukcji. Nadanie nazwy jest bardzo ważne, gdyż na podstawie tego terminal określa, które identyfikatory powinny zostać wprowadzone przed rozpoczęciem procesu wędzenia – sygnalizowane to jest miganiem lampek przy klawiszach poszczególnych ID. Dla jednego identyfikatora (ID), podczas jednego procesu wędzenia może zostać wprowadzonych i zapamiętanych do 8 parametrów identyfikujących (dla ID takich jak w przykładzie powyżej można to przedstawić w postaci tabeli:

<span id="page-6-1"></span> $\overline{a}$ 

<sup>&</sup>lt;sup>1</sup> Informacje dodatkowe dotyczące klawiatury:

Naciskając klawisz 0 można uzyskać dodatkowo znaki: "spacja", " ", "@ ","cudzysłów"

<sup>-</sup> Naciskając klawisz 3 można uzyskać dodatkowo znaki: "kropka","przecinek", "&","apostrof"

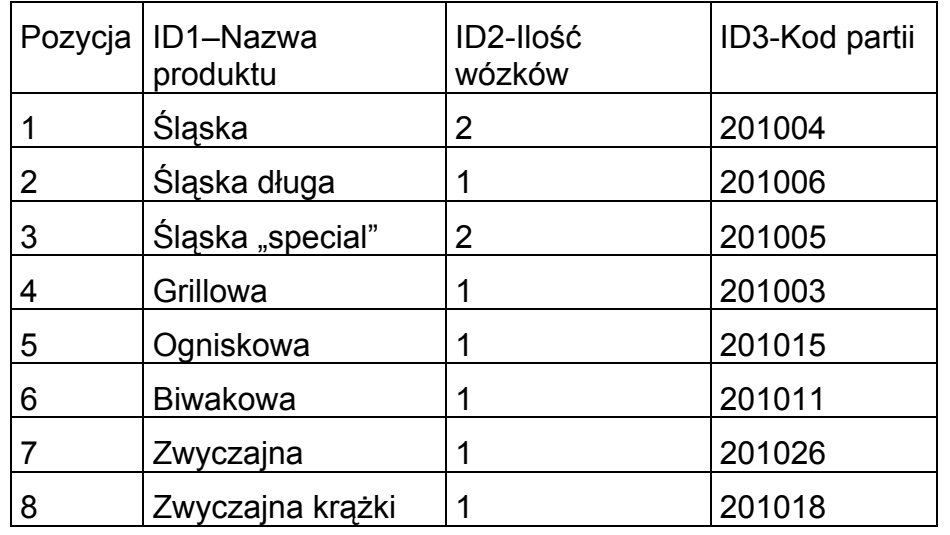

Oczywiści nie wszystkie pozycje muszą być wypełnione, ilość wykorzystanych pozycji zależy od ilości i różnorodności produktów poddanych temu samemu procesowi, np. załóżmy że do wędzarni wjeżdża 8 wózków z produktami to:

- jeżeli na wszystkich wózkach będzie np. "Kiełbasa Krakowska" – to wykorzystamy 1 pozycję w każdym ID

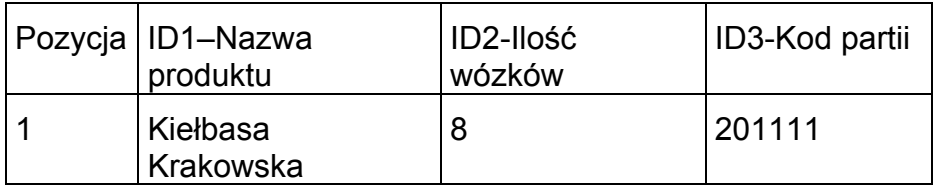

- jeżeli 3 wózki będą np. "Szynka Wiejska" a 5 "Szynka Babuni" – to wykorzystane zostaną dwie pozycje

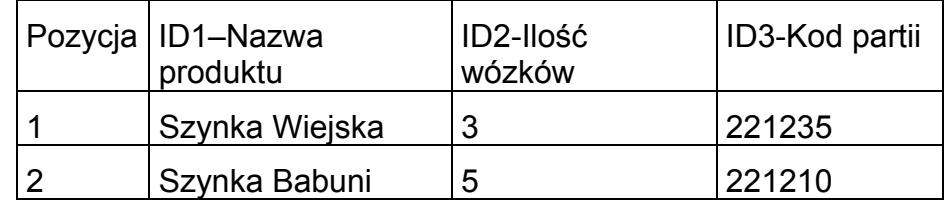

- jeżeli na każdym wózku jest inny produkt to wykorzystane zostanie wszystkie 8 pozycji, jak w pierwszej tabeli

Można jednak inaczej identyfikować proces i np. zamiast na pozycji ID2 wpisywać ilość wózków, można wprowadzać numer wózka (pod warunkiem że wszystkie wózki na zakładzie są ponumerowane), wtedy proces dla 8 wózków będzie wymagał wprowadzenia 8 pozycji niezależnie od asortymentu.

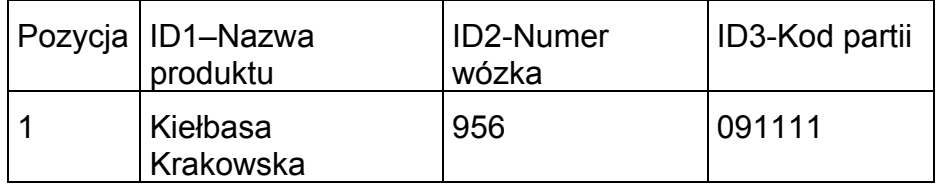

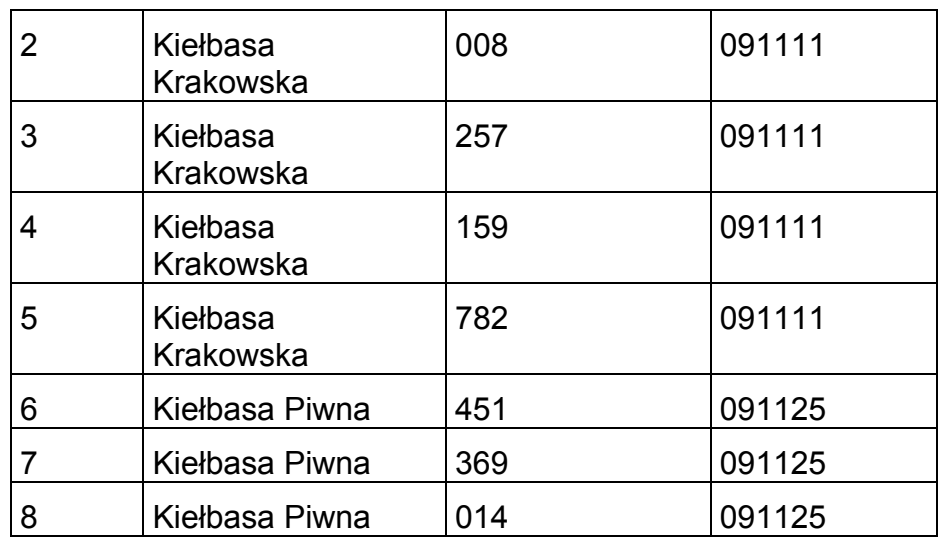

Wprowadzenia danych identyfikujących może przebiegać na kilka sposobów, zawsze jednak zaczyna się w ten sam sposób. Terminal musi być w podstawowym stanie pracy i powinny migać diody przy klawiszach ID dla których powinny zostać wprowadzone dane, aby rozpocząć wprowadzanie danych należy nacisnąć klawisz ID, którego dane chcemy wprowadzić (najlepiej ID1) – pojawi się menu identyfikatora. W pierwszej linii wyświetlacza pokazane jest: numer ID, która pozycja w ID i nazwa ID, w drugiej linii pokazywany jest wprowadzany kod, a w trzeciej opis dla kodu (jeżeli zostanie znaleziony).

Sposób wprowadzania danych zależy od:

- ustawienia konfiguracji "Wprowadzanie ID"
- tego czy używany jest czytnik kodów kreskowych czy nie

Sposoby wprowadzania danych będą ilustrowane przykładami opartymi o tabelę:

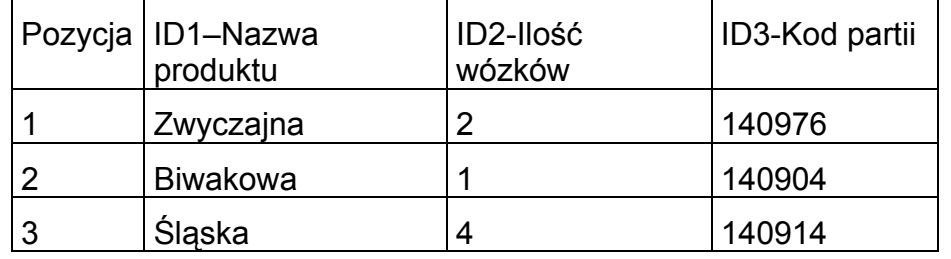

Kody dla ID1: Zwyczajna-125, Biwakowa-287, Śląska-007

A) Sposób pierwszy – bez czytnika kodów i "Wprowadzanie ID" ustawione na "Przejść do następnego ID"

- Należy wprowadzić kod dla identyfikatora za pomocą klawiszy numerycznych nastąpi wyszukanie opisu identyfikatora (może trwać do 2 sekund), jeżeli zostanie znaleziony opis, to zostanie on wyświetlony w linijce z opisem
- Następnie należy zatwierdzić wprowadzony kod klawiszem "Enter" terminal automatycznie przejdzie do kolejnego wymaganego ID – jeżeli wprowadzono ostatnie wymagane ID, to terminal przejdzie do kolejnej pozycji pierwszego ID
- Jeżeli wprowadzono i zatwierdzono wszystkie potrzebne dane, to należy wyjść do podstawowego trybu pracy za pomocą klawisza "Potwierdzenie", lub "X".

Dla modelu przykładowego należy to wykonać następująco (terminal znajduje się w podstawowym trybie pracy):

- należy nacisnąć klawisz ID1 (w pierwszej linijce na wyświetlaczu pojawi się ID1\_1: Nazwa produktu - oznacza to ID1 pozycja pierwsza, nazwa ID to "Nazwa produktu")
- należy wprowadzić kod :125 naciskając kolejno klawisze "1","2","5"
- wyszukany i wyświetlony zostanie opis "Zwyczajna"
- należy nacisnąć "Enter" (w pierwszej linijce na wyświetlaczu pojawi się ID2\_1:llość wózków -oznacza to ID2 pozycja pierwsza, nazwa ID to "Ilość wózków")
- należy wprowadzić kod 2 naciskając klawisz "2"
- należy nacisnąć "Enter" (w pierwszej linijce na wyświetlaczu pojawi się ID3\_1:Kod partii oznacza to ID3 pozycja pierwsza, nazwa ID to "Kod partii")
- należy wprowadzić kod 140976
- należy nacisnąć "Enter" (w pierwszej linijce na wyświetlaczu pojawi się ID1\_2: Nazwa produktu -oznacza to ID1 pozycja druga, nazwa ID to "Nazwa produktu")
- należy wprowadzić kod :287, wyświetlony zostanie opis "Biwakowa", nacisnąć "Enter"
- należy wprowadzić kod :1 (ilość wózków), nacisnąć "Enter"
- należy wprowadzić kod : 140904, nacisnąć "Enter"
- należy wprowadzić kod :007, wyświetlony zostanie opis "Biwakowa", nacisnąć "Enter"
- należy wprowadzić kod :4 (ilość wózków), nacisnąć "Enter"
- należy wprowadzić kod : 140914, nacisnąć "Enter"
- należy nacisnąć "X"

Dane zostały wprowadzone i zatwierdzone.

B) Sposób drugi – bez czytnika kodów i "Wprowadzanie ID" ustawione na "Przejść do kolejnej pozycji w tym samym ID"

- Należy wprowadzić kod dla identyfikatora za pomocą klawiszy numerycznych nastąpi wyszukanie opisu identyfikatora (może trwać do 2 sekund), jeżeli zostanie znaleziony opis, to zostanie on wyświetlony w linijce z opisem
- Następnie należy zatwierdzić wprowadzony kod klawiszem "Enter" terminal automatycznie przejdzie do kolejnej pozycji dla tego samego ID
- Po wprowadzeniu i zatwierdzeniu wszystkich pozycji dla jednego ID, należy nacisnąć klawisz kolejnego ID np. ID2 i tak dla wszystkich ID
- Jeżeli wprowadzono i zatwierdzono wszystkie potrzebne dane, to należy wyjść do podstawowego trybu pracy za pomocą klawisza "Potwierdzenie", lub "X".

Ten tryb pracy można wykorzystać, jeżeli dla jednego ID wpisujemy dużo identyfikatorów a dla kilku ID po jednym identyfikatorze,

Dla modelu przykładowego należy to wykonać następująco (terminal znajduje się w podstawowym trybie pracy):

- należy nacisnąć klawisz ID1 (w pierwszej linijce na wyświetlaczu pojawi się ID1\_1)

- należy wprowadzić kod :125 wyświetlony zostanie opis "Zwyczajna", nacisnąć "Enter" (w pierwszej linijce na wyświetlaczu pojawi się ID1\_2)
- należy wprowadzić kod :287, wyświetlony zostanie opis "Biwakowa", nacisnąć "Enter" (w pierwszej linijce na wyświetlaczu pojawi się ID1\_3)
- należy wprowadzić kod :007, wyświetlony zostanie opis "Biwakowa", nacisnąć "Enter" (w pierwszej linijce na wyświetlaczu pojawi się ID1\_4)
- należy nacisnąć klawisz ID2 (ilość wózków), (w pierwszej linijce na wyświetlaczu pojawi się ID2\_1)
- należy wprowadzić kod 2, nacisnąć "Enter"
- należy wprowadzić kod :1, nacisnąć "Enter"
- należy wprowadzić kod :4, nacisnąć "Enter"
- należy nacisnąć klawisz ID3 (kod partii), (w pierwszej linijce na wyświetlaczu pojawi się  $ID3$  1)
- należy wprowadzić kod: 140976, nacisnąć "Enter"
- należy wprowadzić kod : 140904, nacisnąć "Enter"
- należy wprowadzić kod : 140914, nacisnąć "Enter"
- należy nacisnąć "X"
- C) Sposób trzeci z czytnikiem kodów kreskowych

 Jeżeli używany jest czytnik kodów kreskowych to zamiast ręcznego wprowadzania kodu identyfikatora, skanujemy odpowiedni kod kreskowy. W zależności od ustawienia w konfiguracji funkcji "Czytanie kodów":

- jeżeli funkcja ta jest ustawiona na automatyczne zatwierdzanie kodów to przechodzimy do następnego identyfikatora zaraz po zeskanowaniu kodu
- jeżeli natomiast nie jest włączone automatyczne zatwierdzanie kodów to przechodzimy do następnego identyfikatora naciskając klawisz "Enter" – po zeskanowaniu kodu
- po wprowadzeniu wszystkich kodów należy nacisnąć klawisz "Potwierdzenie", lub "X".

Zmiany ID i pozycji w ID dokonuje się zgodnie z tym co napisano w podpunktach A i B

Jeżeli zajdzie potrzeba zmian wprowadzonych danych, to przeprowadzić to można w dwojaki sposób:

- a) Można wyzerować wszystkie wprowadzone dane (naciskając i przytrzymując klawisz "0" – do momentu aż kursor ustawi się na pierwszej pozycji wprowadzanego kodu – nastąpi przejście do pierwszej pozycji w ID w którym jesteśmy) i rozpocząć wprowadzanie danych od początku
- b) Można zmienić pozycję oraz ID (zmiana ID poprzez naciśnięcie klawisza danego ID np.ID3, zmiana pozycji strzałkami góra-dół) i poprawić źle wprowadzone dane w danym miejscu, zmiany należy zatwierdzić klawiszem "Enter".

<span id="page-11-0"></span>Podczas wprowadzania danych miga dioda ID, dla którego dane akurat są wprowadzane.

Po wprowadzeniu przynajmniej jednej pozycji dla danego ID, w podstawowym stanie pracy dioda tego ID będzie stale świeciła, a nie migała.

#### *4.3.1. Wprowadzenie nazwy dla ID*

Nadanie nazwy danemu ID powoduje, że terminal przed rozpoczęciem rejestracji oczekuje na wprowadzenie kodów identyfikujących dla tego ID. Brak tych danych w momencie rozpoczęcia rejestracji może powodować uaktywnienie wyjścia przekaźnikowego – alarm, więcej o tym przy opisie sygnalizacji błędów. Aby wprowadzić nazwę dla danego ID należy:

- Nacisnąć klawisz wybranego ID np.:ID2
- Po pojawieniu się menu ID należy nacisnąć klawisz "Konfiguracja"
- Nastepnie należy podać kod dostępu i nacisnąć "Enter"
- Teraz należy wprowadzić nazwę za pomocą klawiszy cyfrowo-literowych
- Migający kursor wskazuje literę którą wprowadzamy
- Każde naciśnięcie tego samego klawisza w ciągu 3 sekund od poprzedniego naciśnięcia powoduje przejście pomiędzy kolejnymi znakami przypisanymi danemu klawiszowi
- Naciśnięcie w czasie tych 3 sekund innego klawisza powoduje przejście kursora do następnej pozycji i wprowadzenie w tej pozycji wybranego znaku
- Nie naciśnięcie żadnego klawisza przez 3 sekundy powoduje przesunięcie kursora do następnej pozycji
- Kursor można przesuwać w wybrane miejsce za pomocą strzałek prawo-lewo
- Naciśnięcie klawisza "TXT" powoduje przełączenie pomiędzy wpisywaniem małych bądź dużych liter - gdy dioda przy klawiszu świeci to wpisujemy duże litery
- Zatwierdzamy i wychodzimy z funkcji klawisz "Enter"

#### *4.3.2. Kasowanie nazwy dla ID*

Jeżeli chcemy skasować nazwę dla ID należy postępować tak jak przy wprowadzaniu nazwy, tylko wszystkie występujące znaki należy zastąpić spacjami.

#### *4.4. Wyświetlanie informacji o wprowadzonych ID*

Po wprowadzeniu danych identyfikujących proces, istnieje możliwość przeglądania tych danych. W celu wywołania tej funkcji terminala należy nacisnąć klawisz "Info". Jeżeli nie wprowadzono żadnych danych, to na ekranie pokaże się napis informujący o tym, jeżeli natomiast wprowadzono jakieś dane, to na ekranie pokażą się wprowadzone dane. W danej chwili na ekranie widoczna jest tylko jedna pozycja z jednego ID. Zmiana pozycji w obrębie jednego ID następuje poprzez naciśnięcie klawisza strzałki góra lub dół, natomiast przejście pomiędzy kolejnymi ID następuje poprzez naciśnięcie strzałki prawo bądź lewo.

<span id="page-12-0"></span>Wychodzimy z funkcji naciskając klawisz "X".

#### *4.5. Ustawienie konfiguracji*

Funkcja ta pozwala dostosować terminal do potrzeb klienta, warunków zastanych na terenie zakładu, itp. Wywołanie tej funkcji następuje poprzez naciśnięcie klawisza "Konfiguracja". Następnie podajemy kod dostępu i naciskamy "Enter". Na ekranie widoczne są dostępne funkcje konfiguracji. Pomiędzy funkcjami przemieszczamy się za pomocą strzałek góra-dół, natomiast wywołanie wybranej funkcji następuje poprzez naciśnięcie klawisza "Enter". Wyjście z funkcji konfiguracji następuje poprzez naciśnięcie klawisza "X".

Część parametrów konfigurowanych ręcznie można również skonfigurować za pomocą komputera PC.

Opis funkcji konfiguracyjnych:

#### *4.5.1. Nazwa firmy*

Funkcja pozwala wprowadzić nazwę firmy wyświetlaną na ekranie (maksimum 25 znaków), a powinna zostać dokonana w następujący sposób:

- Należy wprowadzić nazwę za pomocą klawiszy cyfrowo-literowych
- Migający kursor wskazuje wprowadzaną literę
- Każde naciśnięcie tego samego klawisza w ciągu 3 sekund od poprzedniego naciśnięcia powoduje przejście pomiędzy kolejnymi znakami przypisanymi danemu klawiszowi
- Naciśnięcie w czasie tych 3 sekund innego klawisza powoduje przejście kursora do następnej pozycji i wprowadzenie w tej pozycji wybranego znaku
- Nie naciśnięcie żadnego klawisza przez 3 sekundy powoduje przesunięcie kursora do następnej pozycji
- Kursor można przesuwać w wybrane miejsce za pomocą strzałek prawo-lewo
- Naciśnięcie klawisza "TXT" powoduje przełączenie pomiędzy wpisywaniem małych bądź dużych liter - gdy dioda przy klawiszu świeci to wpisujemy duże litery
- Zatwierdzenie wprowadzonych danych i wyjście następuje po naciśnięciu klawisza "Enter"

#### *4.5.2. Nazwa i numer urządzenia*

Funkcja ta pozwala na wprowadzenie nazwy urządzenia (maksimum 20 znaków) i jego numer (od 0 do 99) wyświetlanych na ekranie:

- Wprowadzenie nazwy za pomocą klawiszy cyfrowo-literowych jak w punkcie 4.5.1
- Wprowadzenie numeru urządzenia w postaci 2 cyfrowej np.: dla numeru 1 wpisujemy "01"
- Pomiędzy nazwą a numerem przemieszczanie następuje za pomocą strzałek góradół

<span id="page-13-0"></span>- Zatwierdzenie wprowadzonych dane i wyjście z funkcji jak w punkcie 4.5.1

#### *4.5.3. Parametry transmisji*

Funkcja ta umożliwia ustawienie parametrów transmisji RS-485. Transmisja ta wykorzystywana jest do komunikacji z komputerem. Komunikacja odbywa się zgodnie z protokołem MODBUS-RTU. Parametry które należy ustawić to:

- a) adresu MODBUS pod którym będzie widziane urządzenie za pomocą klawiszy numerycznych należy wprowadzić adres w postaci trzycyfrowej: np.: dla adresu 1 należy wpisać "001" (adres może być z zakresu od 1 do 245)
- b) prędkość transmisji z jaką będzie przebiegała komunikacja- za pomocą cyfr z zakresu 0-1(0 odpowiada 9600 b/s, 1 odpowiada 19200 b/s)

Pomiędzy adresem MODBUS a prędkością transmisji przemieszczanie odbywa się za pomocą strzałek góra-dół. Po wprowadzeniu danych zatwierdzenie i wyjście z funkcji następuje po naciśnięciu klawisza "Enter".

#### *4.5.4. Czas i data*

Funkcja ta służy do ustawienia czasu i daty urządzenia.

Sposób ustawiania:

- Za pomocą klawiszy numerycznych należy wprowadzić odpowiedni czas i datę
- Migający kursor wskazuje wprowadzaną pozycję
- Nie ma możliwości ustawienia sekund zawsze 00
- Można korzystać ze wszystkich strzałek do przemieszczania kursora

Jak zawsze klawisz "Enter" służy do zatwierdzenia wprowadzonych danych i wyjścia z funkcii

#### *4.5.5 Ustawienie długości kodów*

Ta funkcja pozwala ustawić jak długi ma być kod wprowadzany dla danego ID. Długość kodu dla każdego ID może wynosić od 1 do 16 znaków i należy wprowadzać w postaci dwucyfrowej. Po wpisaniu długości kodu dla danego ID urządzenie automatycznie przechodzi do następnego ID. Strzałki góra-dół umożliwiają przejście pomiędzy wartościami dla kolejnych ID. Wyjście z funkcji po naciśnięciu klawisza "Enter".

#### *4.5.6. Częstotliwość rejestracji*

Funkcja pozwala ustawić co ile minut nastąpi rejestracja parametrów procesu. Jest wprowadzana w postaci dwucyfrowej (01 do 99). Zatwierdzenie wprowadzonych danych i wyjście z funkcji po naciśnięciu klawisza "Enter".

#### <span id="page-14-0"></span>*4.5.7. Kod dostępu*

Ta funkcja pozwala ustawić nowy kod dostępu, w tym celu należy wprowadzić sześć cyfr nowego kodu za pomocą klawiszy numerycznych i nacisnąć klawisz "Enter".

#### *4.5.8. Jednostka temperatury*

Ta funkcja pozwala ustawić jednostką w jakich jest pokazywana i rejestrowana temperatura. Można wybrać stopnie Celsjusza bądź Faranhajta, wyboru dokonuje się za pomocą strzałek góra-dół, wybrana jednostka miga. Następnie należy zatwierdzić wybór i wyjść z funkcji za pomocą klawisza "Enter".

#### *4.5.9 Przywrócenie wartości domyślnych*

Dzięki tej funkcji można przywrócić domyślne ustawienie konfiguracji. Wybranie tej funkcji powoduje ustawienie następujących wartości funkcji konfiguracyjnych:

- Adres MODBUS: 1
- Prędkość transmisji RS-485: 9600 b/s
- Częstotliwość rejestracji: co 1 minutę
- Długości kodów: 16 znaków dla wszystkich ID
- Język polski
- Sygnalizacja błędu tak
- Odczyt kodów nie
- Wprowadzanie ID tak
- Kod dostępu 000000

#### *4.5.10. Czujniki*

Dzięki tej funkcji możemy zmienić rodzaj czujnika temperatury podłączonego do wejścia analogowego. W obecnej chwili nie ma możliwości podłączenia innych czujników niż PT100.

#### *4.5.11. Język*

Dzięki tej funkcji możemy zmienić język w jakim wyświetlane są komunikaty. Dostępne języki to:

- polski
- angielski

#### <span id="page-15-0"></span>*4.5.12. Sygnalizacja błędu*

Dzięki tej funkcji istnieje możliwość włączenia lub wyłączenia sygnalizacji błędu. (sygnalizacja opisana jest poniżej). Zatwierdzenie i wyjście z funkcji następuje po naciśnięciu klawisza "Enter".

#### *4.5.13. Logika wejść*

Ta funkcja umożliwia określenie jak terminal ma interpretować sygnały z wejść, np. czy 24V na wejściu Start mają uruchomić rejestrację (wejście Start aktywne – stan wysoki), czy jest to stan spoczynkowy i rejestracja powinna odbywać się gdy napięcie nie jest podłączone (wejście Start aktywne – stan niski). Można ustawić sposób interpretacji każdego wejścia osobno, wejście którego logikę ustawiamy wybieramy klawiszami strzałek góra-dół. Logikę dla wejścia można zmienić strzałkami prawo-lewo. Zatwierdzenie i wyjście z funkcji następuje po naciśnięciu klawisza "Enter".

#### *4.5.14. Odczyt kodów*

Ta funkcja pozwala określić sposób reakcji terminala na wprowadzenie kodu za pomocą czytnika kodów kreskowych. Jeżeli ustawiono wartość "Tak", to po wprowadzeniu kodu dla danego ID urządzenie automatycznie przejdzie do kolejnego ID, jeżeli natomiast ustawiono wartość "Nie" to terminal po każdym wczytaniu kodu będzie czekał na potwierdzenie wprowadzonego kodu klawiszem "Enter".

#### *4.5.15. Offset temperatury*

Dzięki tej funkcji można wprowadzić przesunięcie wskazań temperatury o +/- 9,9 stopnia dla każdego kanału. Do wyboru kanałów służą strzałki góra-dół, znak można zmienić klawiszem "Konfiguracja". Zatwierdzenie i wyjście z funkcji następuje po naciśnięciu klawisza "Enter".

#### *4.5.16. Wprowadzanie ID*

Ta funkcja pozwala określić sposób reakcji terminala na wprowadzenie i zatwierdzenie kodu ID. Jeżeli ustawiono wartość "Przejdź do kolejnego ID" i nadano nazwy co najmniej dwóm ID, to po wprowadzeniu i zatwierdzeniu kodu dla pierwszego "ID z nazwą" urządzenie automatycznie przejdzie do kolejnego "ID z nazwą" – po wprowadzeniu kodu dla ostatniego "ID z nazwą" urządzenie automatycznie przejdzie do kolejnej pozycji pierwszego "ID z nazwą". Jeżeli natomiast ustawiono wartość "Przejdź do kolejnej pozycji w danym ID" to terminal po wprowadzeniu i zatwierdzeniu kodu dla danego ID przejdzie do kolejnej pozycji tego samego ID. Zatwierdzenie i wyjście z funkcji następuje po naciśnięciu klawisza "Enter".

## <span id="page-16-0"></span>*5. CZYTNIK KODÓW KRESKOWYCH*

Terminal DAT-120 przystosowany jest do współpracy z czytnikami kodów kreskowych. Czytnik taki należy podłączyć do złącza RS-232 terminala. Do poprawnej współpracy z terminalem czytnik należy odpowiednio skonfigurować. W czytniku należy ustawić:

- interface RS-232
- prędkość transmisji 9600 bodów
- format transmisji 8 bitów danych, 1 bit stopu, brak parzystości
- kontrola przesyłania danych brak
- po przesłaniu całego kodu, czytnik powinien przesłać znaki końca linii "CR" "LF" w różnych czytnikach jest to różnie nazywane, trzy przykłady: "suffix", "termination", "postamble".

Czytniki kodów kreskowych zazwyczaj potrzebują zewnętrznego źródła zasilania. Należy użyć takiego zasilacza jaki wymieniony jest w instrukcji dla konkretnego czytnika. Na złączu RS-232 nie zostało wyprowadzone napięcie zasilające, ze względu na to, że dla różnych czytników potrzebne są różne wartości tego napięcia.

Czytnik jest obsługiwany przez oprogramowanie DAT-120, jeżeli świeci się lampka przy klawiszu "Czytnik kodów kreskowych". Jeżeli lampka nie świeci się, a czytnik ma być obsługiwany, to należy ten klawisz nacisnąć.

W celu poprawnej interpretacji przez DAT-120 skanowanych kodów kreskowych, kody te powinny być złożone tylko z cyfr. Znak inny od cyfry zawsze interpretowany jest jako 0.

Kody kreskowe mogą być kodowane w dowolnym systemie rozpoznawanym przez czytnik. Maksymalna długość użytego kodu może wynieść 16 cyfr.

## *6. PRZEBIEG PROCESU REJESTRACJI*

- Rozpoczęcie rejestracji następuje po podaniu odpowiedniego sygnału na wejście "Start" lub po naciśnięciu przycisku **Start** zależnie od trybu wyzwalania.
- Podczas rejestracji nie jest możliwe dokonywanie jakichkolwiek zmian poza wylogowaniem operatora.
- Rejestracja próbek następuje z częstotliwością określoną podczas konfiguracji
- W każdej próbce zawarta jest informacja o temperaturze komory, temperaturze batonu, wilgotności i stanie wejść cyfrowych
- Jeżeli nie wprowadzono wszystkich danych to sygnalizowany jest błąd

Po każdorazowym zakończeniu procesu należy na nowo wprowadzić dane identyfikujące –nie ma konieczności ponownego logowania.

## <span id="page-17-0"></span>*7. SYGNALIZACJA BŁĘDÓW*

Głównym zadaniem terminala jest rejestrowanie parametrów identyfikujących dany proces wędzenia. Sygnalizacja błędów polega na włączeniu przekaźnika, do którego powinien zostać podłączony sygnalizator optyczny bądź akustyczny. Sygnalizowane jest rozpoczęcie procesu bez zalogowania się operatora, oraz brak danych identyfikujących dla ID któremu przypisana jest nazwa.

### <span id="page-18-0"></span>*8. DANE TECHNICZNE*

#### **ZASILANIE:**

 $\bullet$  ~24V(AC)

#### **BUDOWA:**

• JEDNOCZĘŚCIOWA, TYPU "FRONT PANEL"

#### **WYJŚCIA:**

• 1 WYJŚCIE PRZEKAŹNIKOWE ZWIERNE 250V O OBCIĄŻALNOŚCI DO 4A

#### **INTERFEJSY:**

- PORT SZEREGOWY RS-485, DO KOMUNIKACJI Z KOMPUTEREM NADRZĘDNYM
- PORT SZEREGOWY RS-232 DO PODŁĄCZENIA CZYTNIKA KODÓW KRESKOWYCH

#### **WEJŚCIA:**

- 3 KANAŁY POMIAROWE, CZUJNIK TEMPERATURY PT-100 (ZAKRES POMIAROWY OD -100°C DO +400°C, ROZDZIELCZOŚĆ 0.1°C, POMIAR DWU- LUB TRZY-PRZEWODOWY, NIEPEWNOŚĆ POMIARU MNIEJSZA OD 0.5°C)
- JEDNO WEJŚCIE KONTROLNE ZWIERNE
- DWA DWUSTANOWE NAPIĘCIOWE WEJŚCIA KONTROLNE STANDARDU 0-24V AC/DC  $(.1 - 12.24V, .0 - 0.3V)$

#### **OBUDOWA:**

- STOPIEŃ OCHRONY: IP65 (OD PRZODU)
- WYMIAR ZEWNĘTRZNY RAMKI: 270mm x 177mm
- WYMIARY POD OTWÓR MONTAŻOWY: 235mm x 140mm

#### **ZAKRES TEMPERATUR PRACY:**

•  $-30.85$  °C

#### **ZAKRES TEMPERATURY PRZECHOWYWANIA:**

•  $-40.85 °C$ 

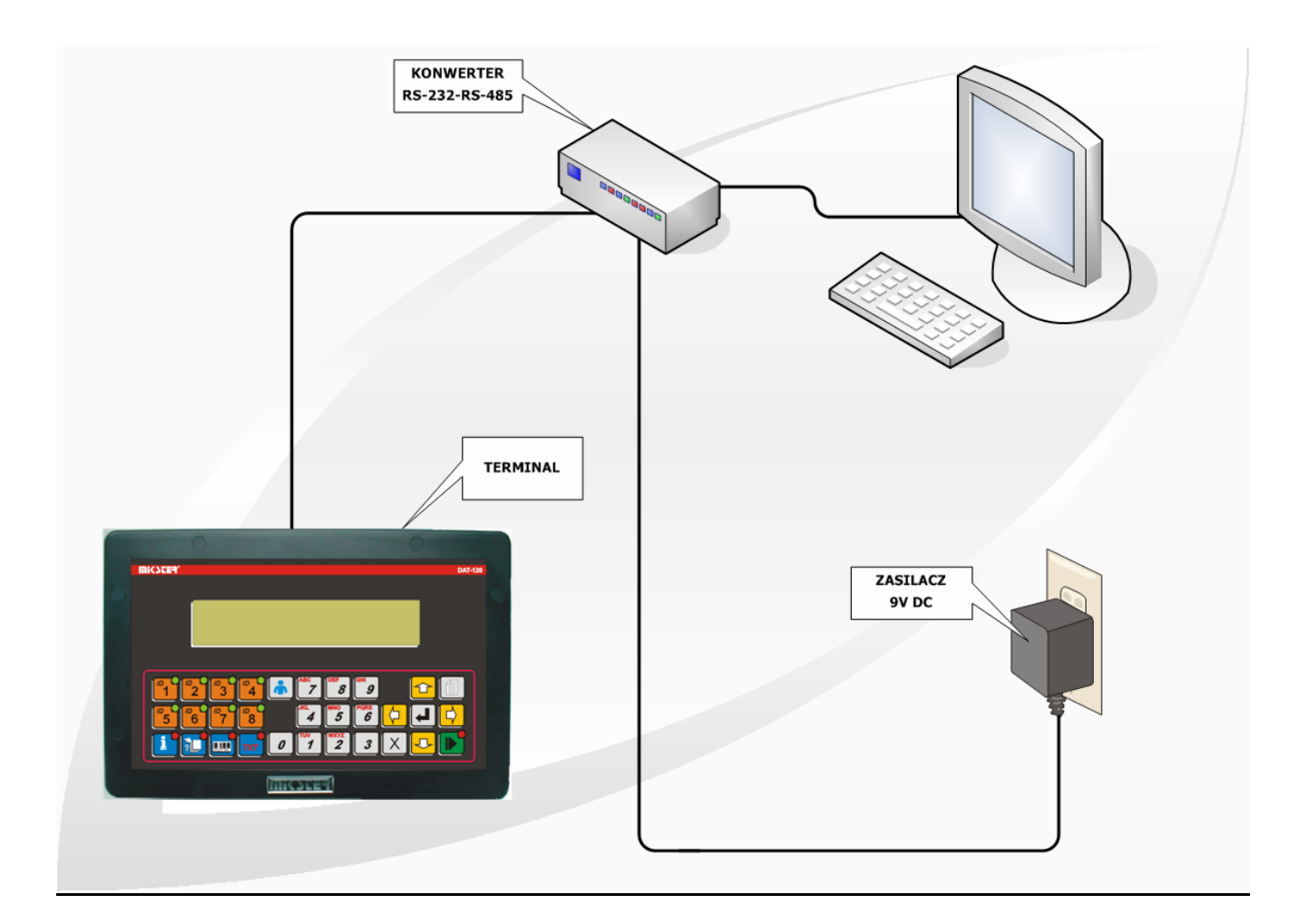

## <span id="page-19-0"></span>*9. SPOSÓB PODŁĄCZENIA TERMINALA DO KOMPUTERA PC*

*RYSUNEK NR 1* PODŁĄCZENIE TERMINALA DO KOMPUTERA PC

## <span id="page-20-0"></span>*10. SPOSÓB PODŁĄCZENIA TERMINALA DO AUTOMATYKI WĘDZARNI*

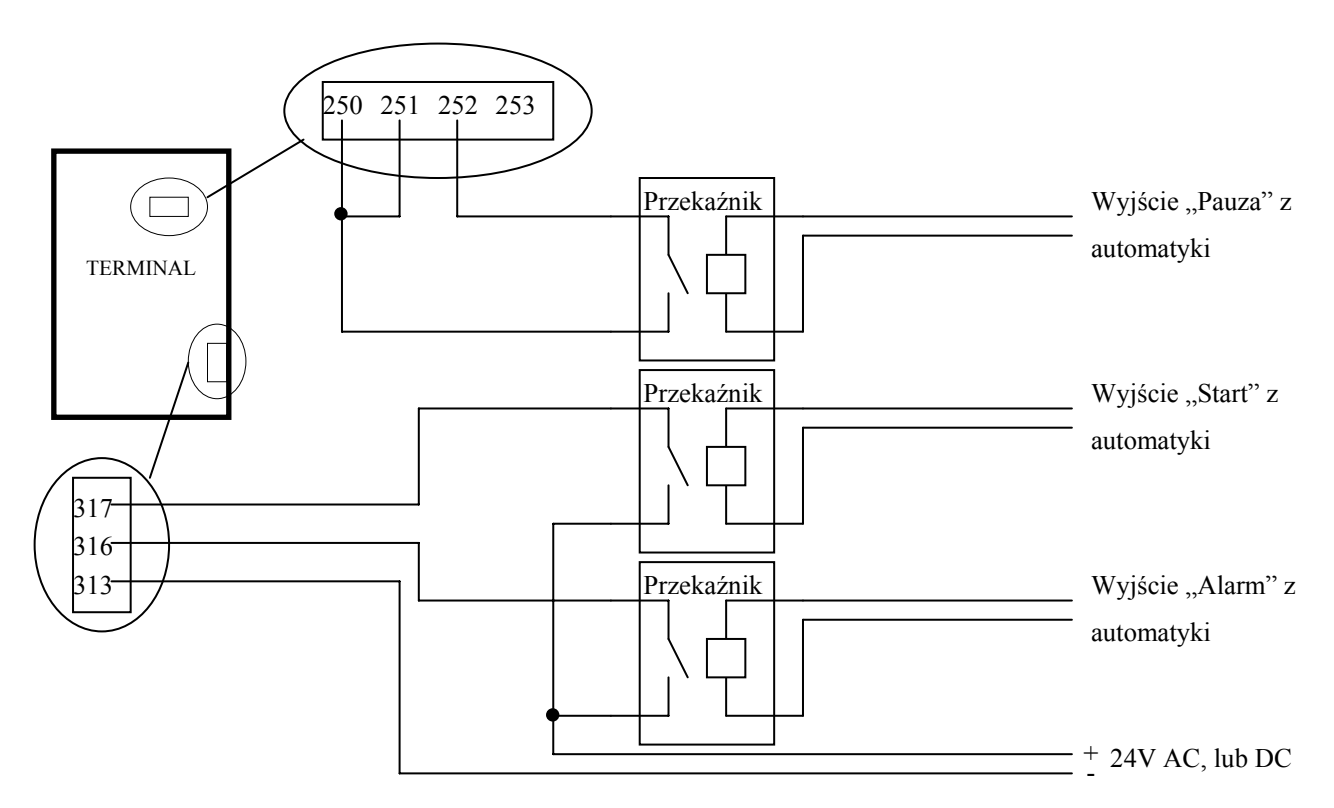

*RYSUNEK NR 2* PODŁĄCZENIE TERMINALA DO AUTOMATYKI POPRZEZ PRZEKAŹNIKI

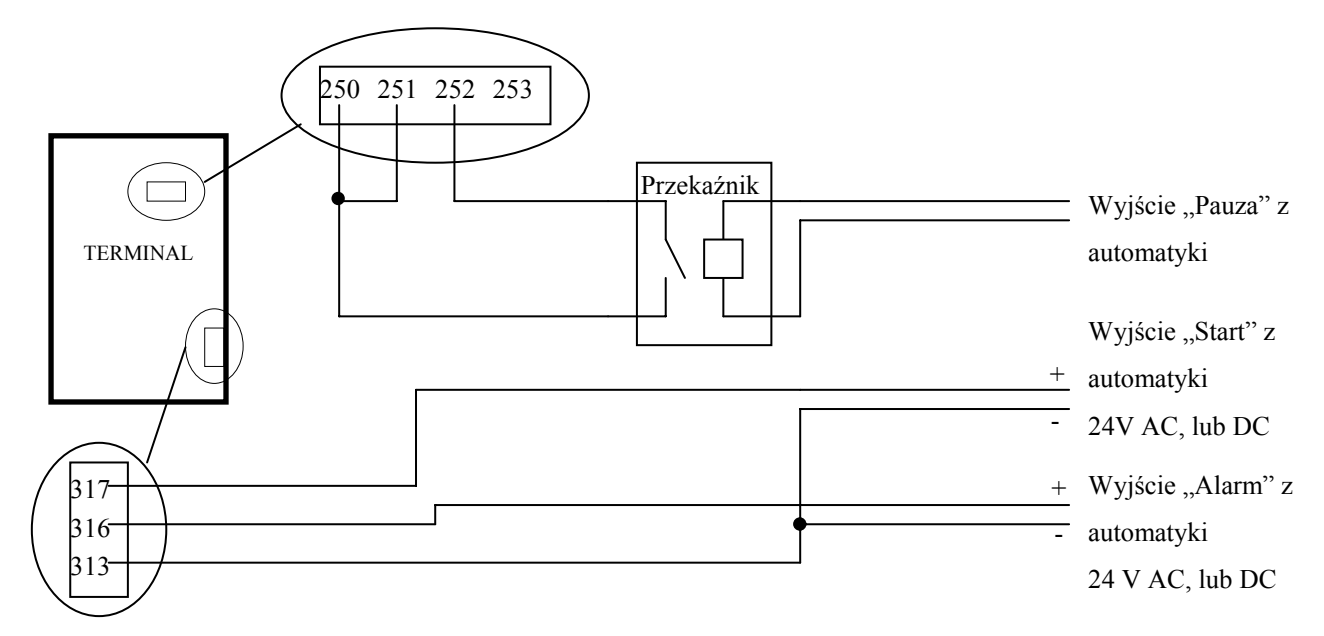

*RYSUNEK NR 3* PODŁĄCZENIE TERMINALA DO AUTOMATYKI BEZ PRZEKAŹNIKÓW – BEZPOŚREDNIE STEROWANIE NAPIĘCIOWE